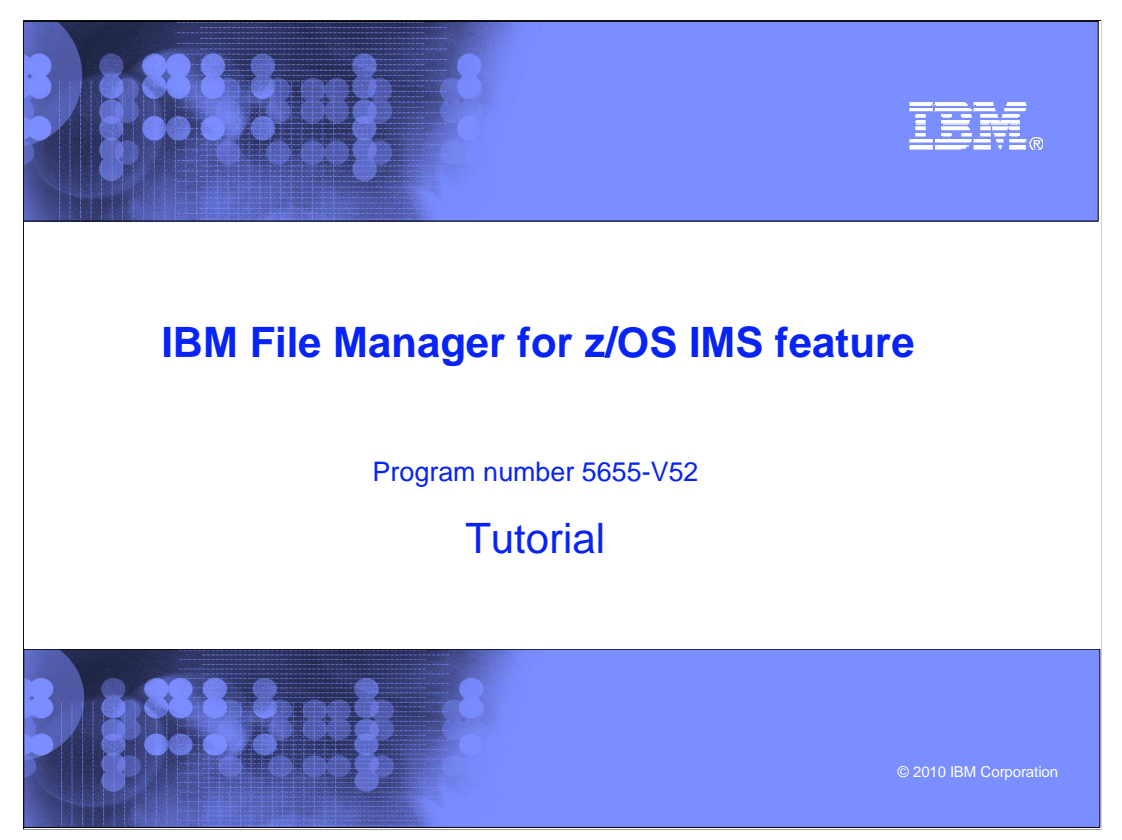

This is the tutorial for the IMS<sup>™</sup> feature of IBM's File Manager for z/OS<sup>®</sup>, one of the IBM zSeries® problem determination tools.

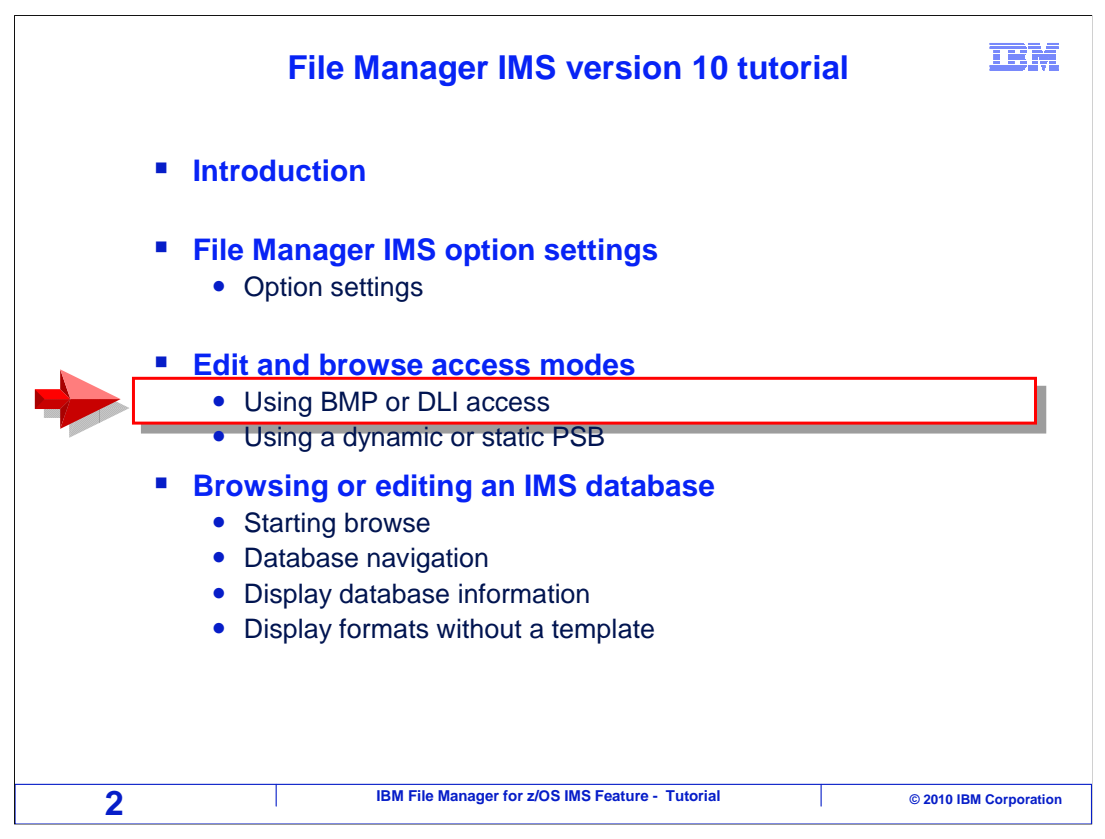

In this section, you will see how to access IMS databases in DLI and BMP access modes.

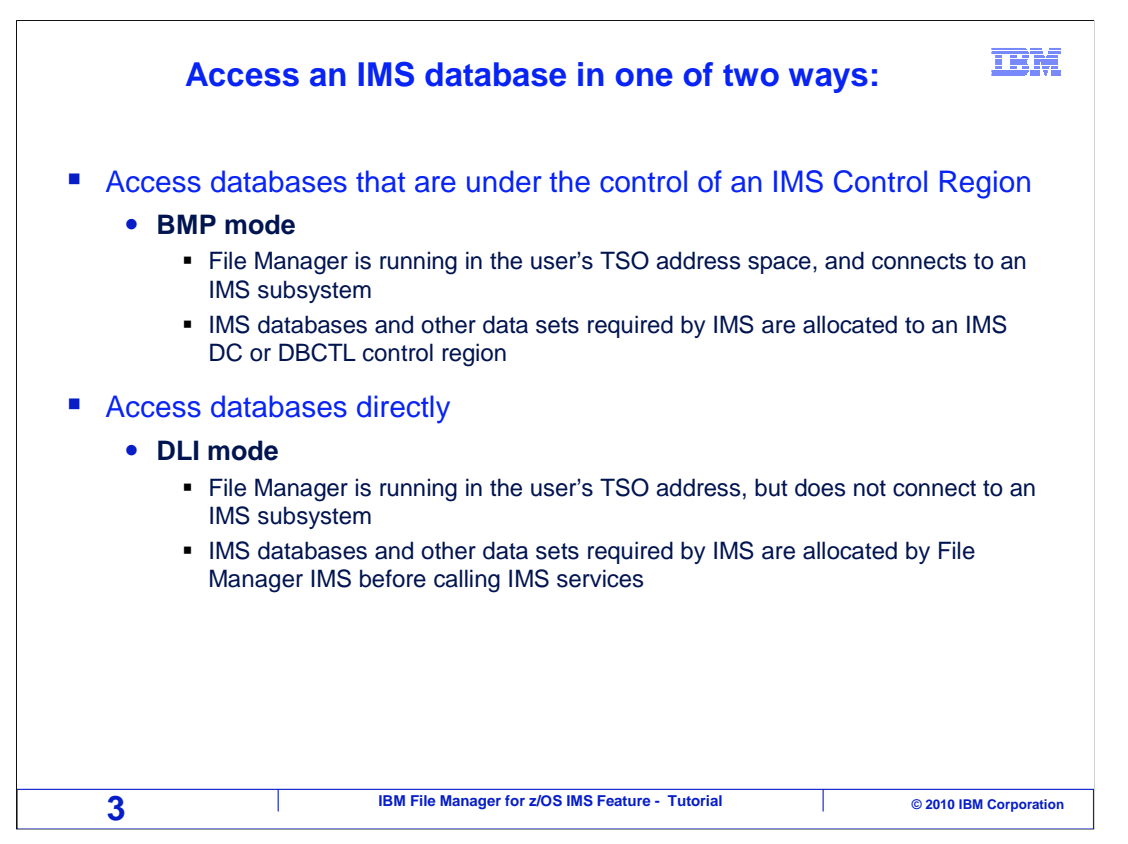

 The IMS database manager provides different ways for IMS databases to be accessed, including DLI mode and BMP mode. This is the case for any application that accesses IMS databases. File Manager can access data bases in either mode.

 When you access an IMS database in BMP mode, File Manager connects to an IMS subsystem. IMS databases and other data sets needed by IMS are allocated to the control region. In BMP mode, you can only use the data bases owned by the IMS control region.

 By contrast, when an IMS database is accessed in DLI mode, the data sets required by IMS, including the data sets that contain the databases, are allocated by File Manager. If you are using File Manager from TSO, for example, the IMS data sets are allocated to your TSO region to provide access. In DLI mode, you can specify the names of the data base data sets, so you can use your own data bases if required.

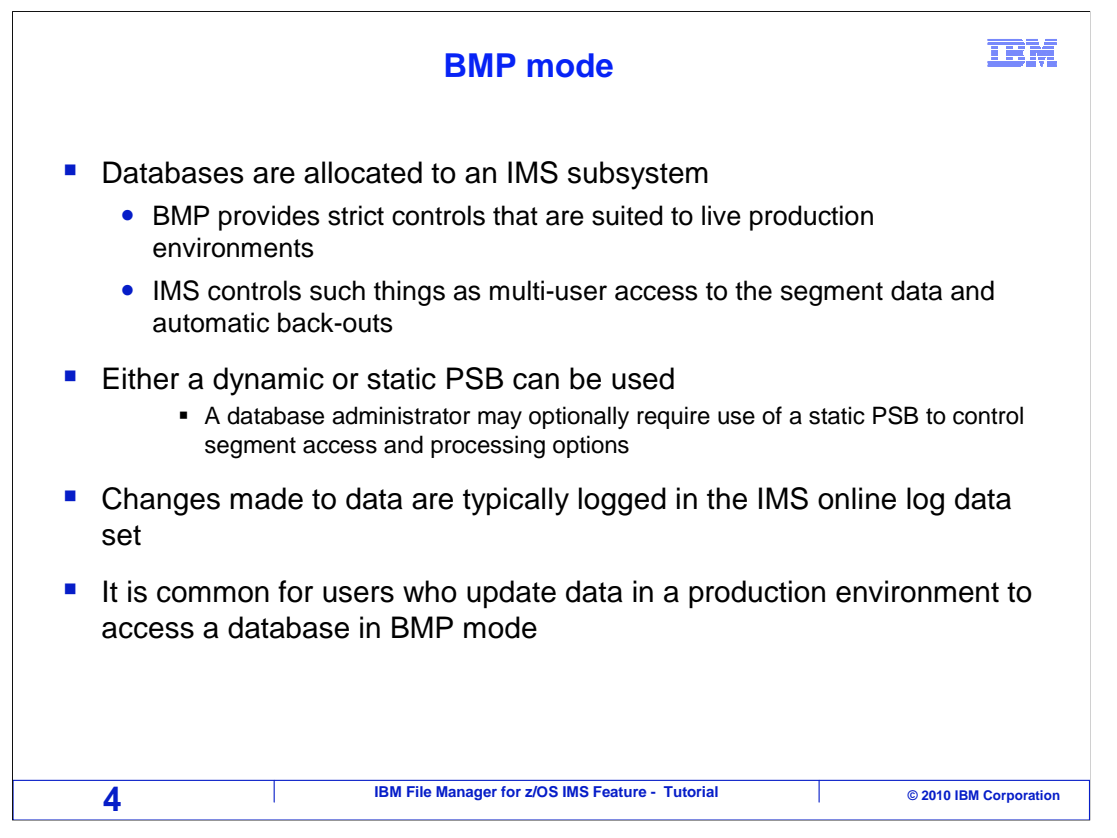

 In BMP mode, databases are allocated to an IMS subsystem. BMP provides strict controls that are suited to live production environments. Either a dynamic or static PSB can be used. But database administrators can optionally require the use of a static PSB, which allows them to control which segments can be edited or browsed, or if they want to control processing options.

 IMS controls such things as multi-user access to the segment data and automatic back- out. Changes to the database are typically logged in the log data set owned by the subsystem.

 It is common for users who update data in a production environment to access a database in BMP mode.

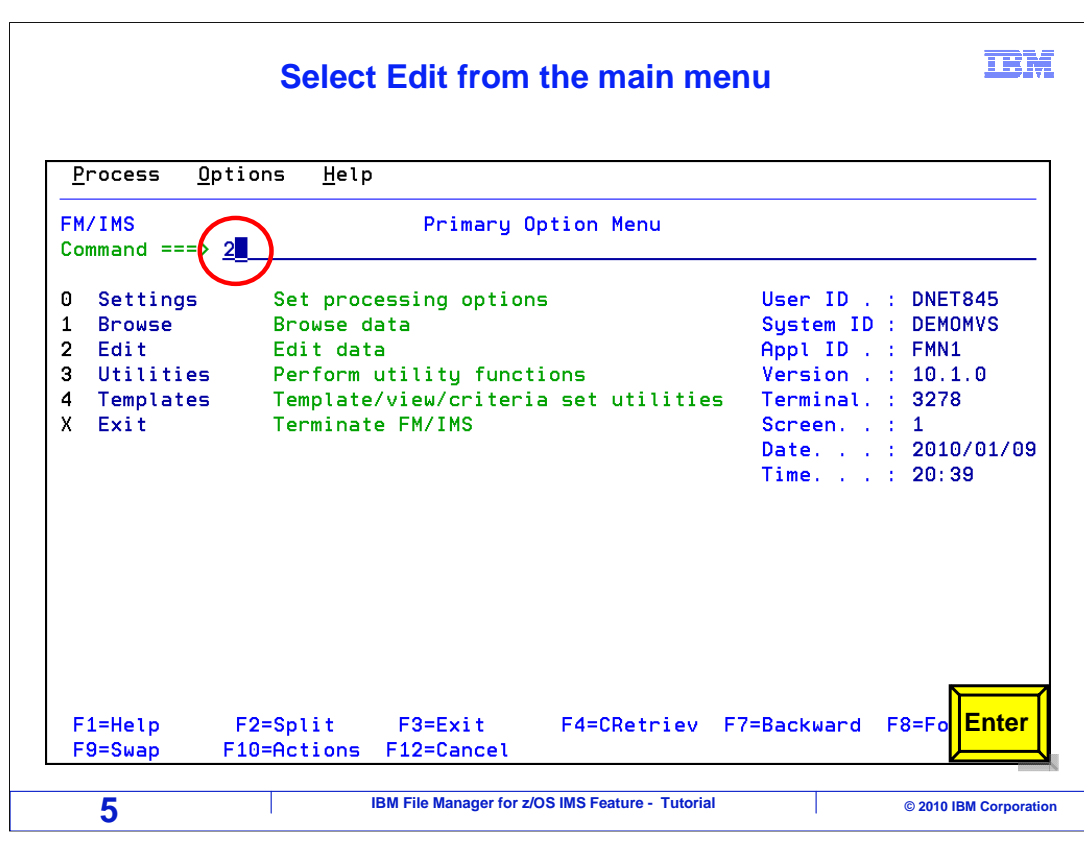

 Starting from the File Manager IMS primary option menu, type option "2" on the command line for Edit, and press Enter.

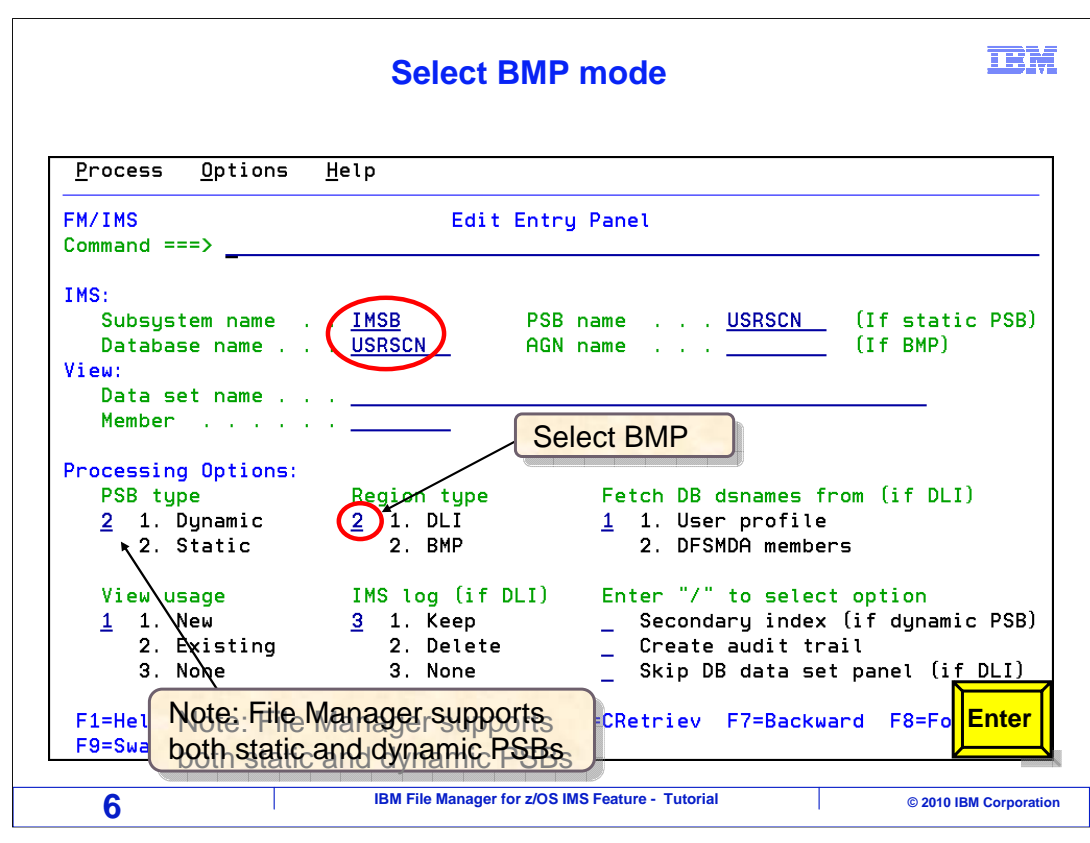

 The "Edit entry panel" is displayed. This panel will be described in more detail in an upcoming section. In this example, BMP access mode is selected by setting the "Region type" field to "2" for BMP, and Enter is pressed to continue.

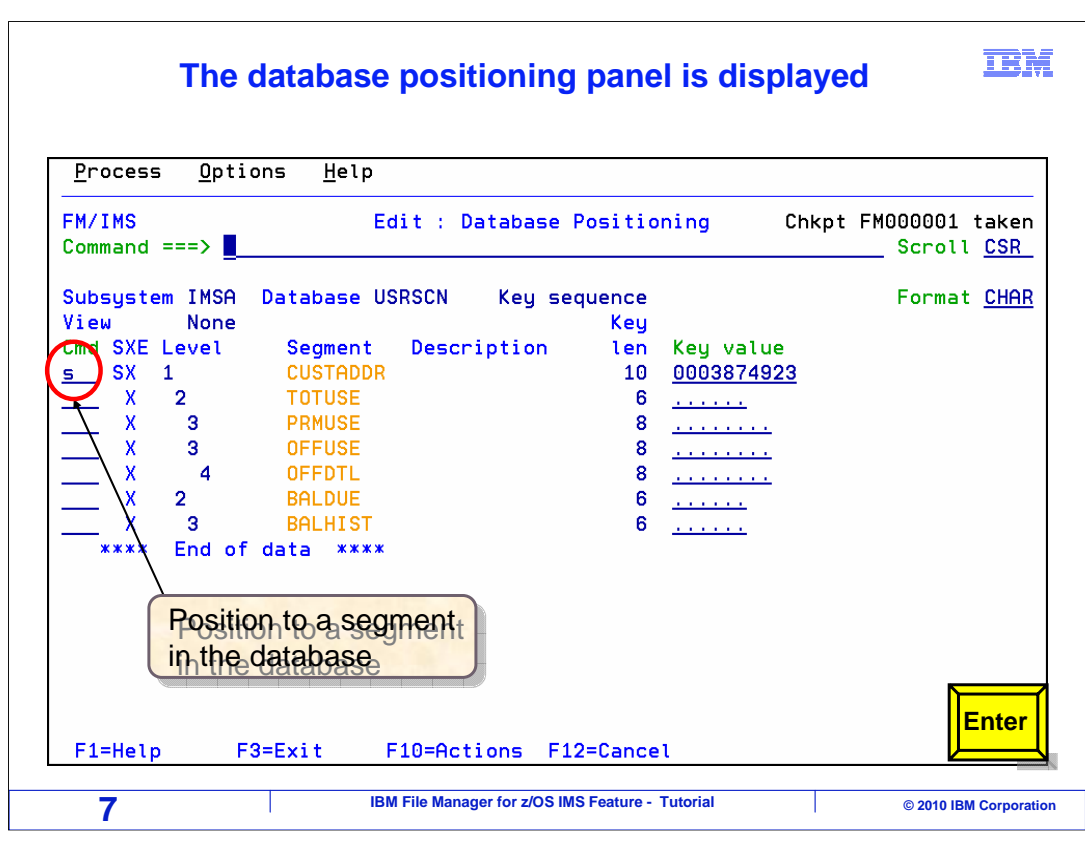

 In BMP mode, the "Database positioning" panel is the next panel shown. To enter the editor, select a segment and press Enter.

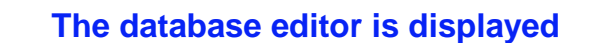

**IBM** 

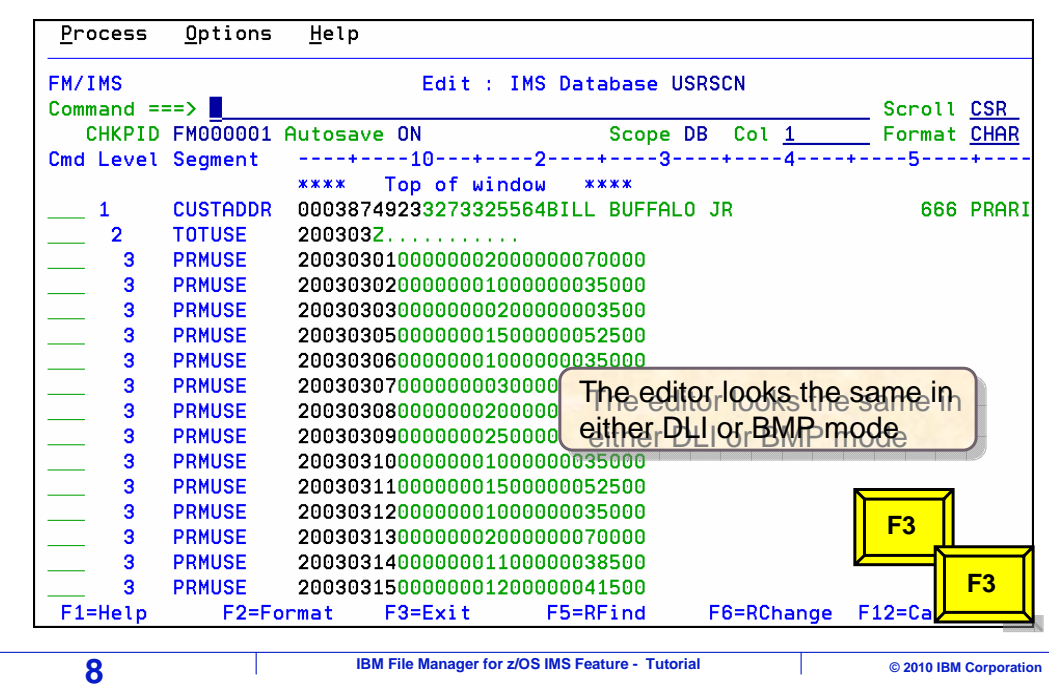

 And then the editor is shown. Once the editor is displayed, it looks the same whether you are accessing the database in DLI or BMP mode. That was an example of accessing a database in BMP mode. Next, a database will be accessed in DLI mode. The F3 key is pressed a couple of times to exit the editor and return.

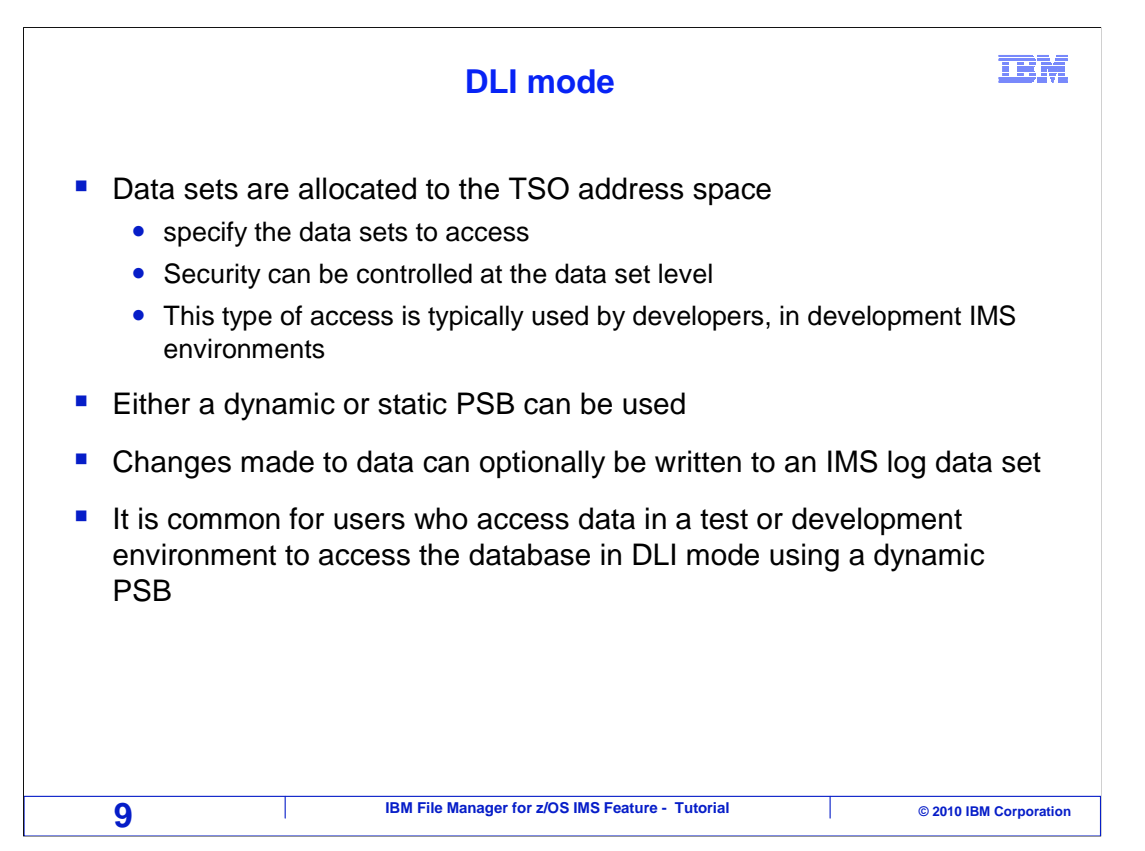

 When a database is accessed in DLI mode, you must specify the names of the files that contain the database, and those files will be opened in your TSO session. Security is controlled at the data set level, and you will require access to the database files.

 DLI access is commonly used by developers, when accessing test data in development IMS environments. DLI access mode gives developers the ability to create and use their own personal database data sets.

 Either a dynamic or static PSB can be used in DLI access mode, but using a dynamic PSB is typically simpler for the user, since they are not required to specify a PSB.

 Any changes that are made to data can optionally be logged to an IMS log data set, and that is controlled by either the administrator or user in the File Manager DLI mode options.

 It is common for users who access data in a test or development environment to access the database in DLI mode using a dynamic PSB.

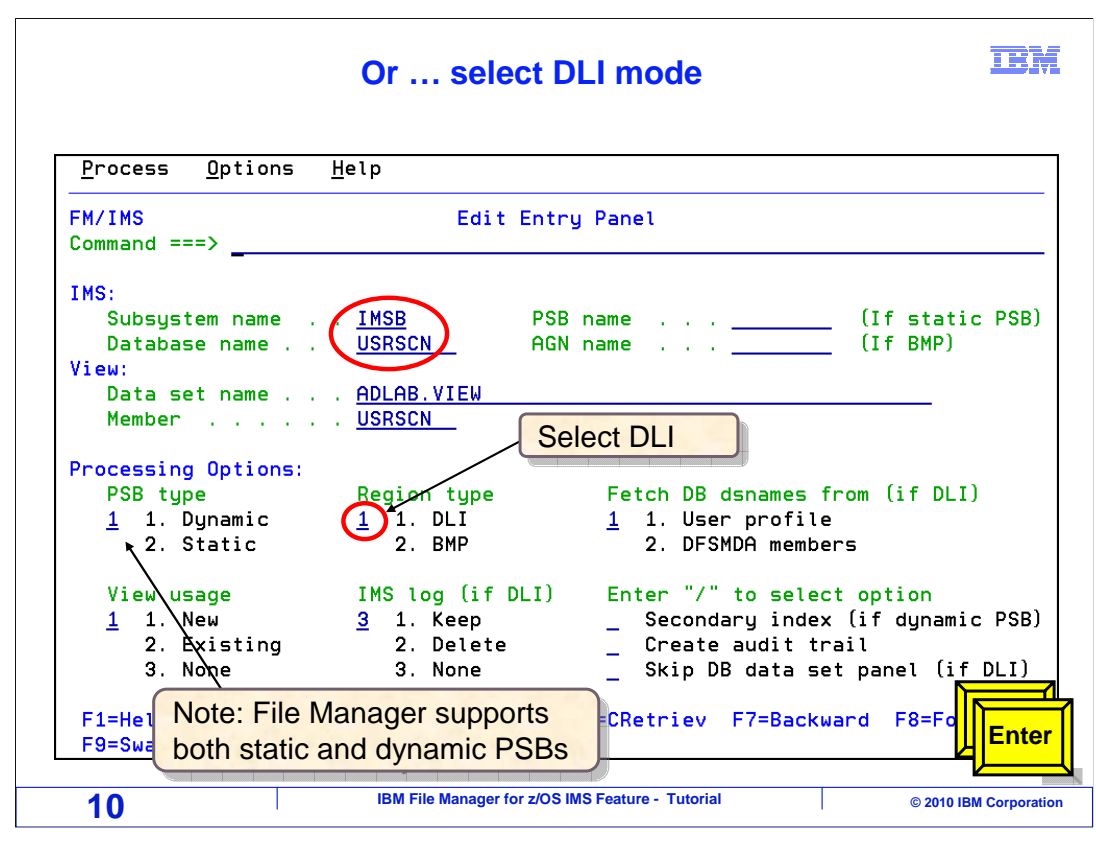

 The "Edit entry" panel is displayed again. This time, DLI access mode is selected by setting the "Region type" field to "1" for DLI. Enter is pressed to continue.

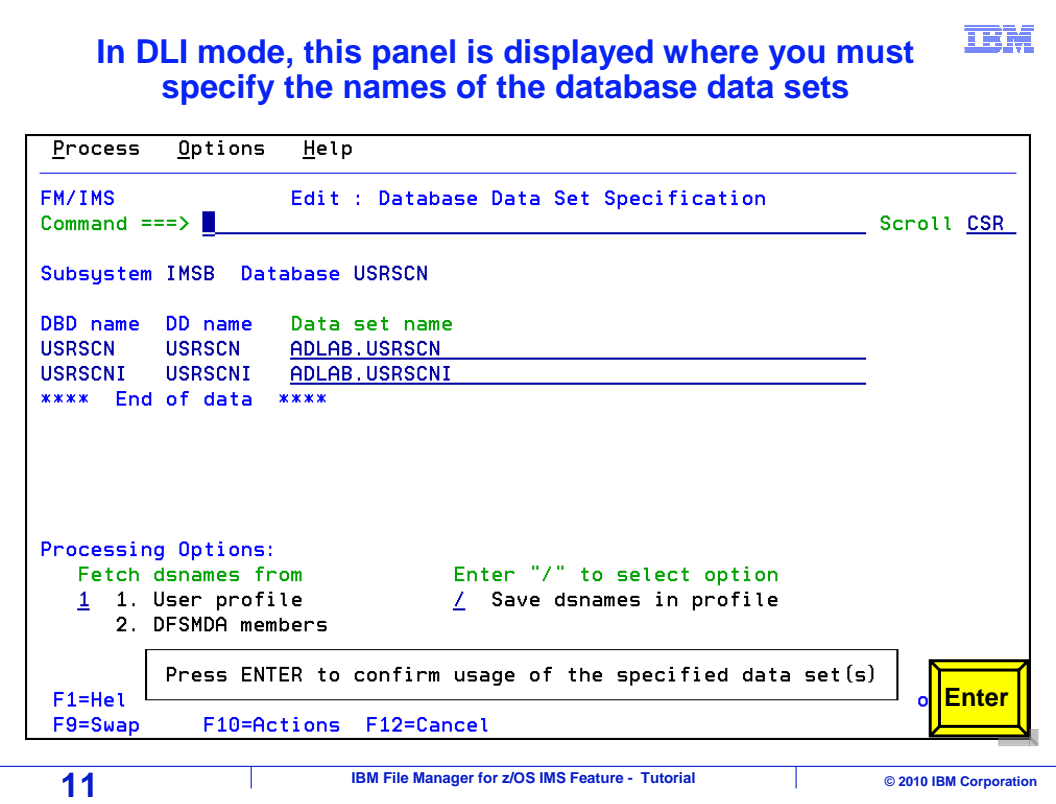

 In DLI mode, the "Database data set specification" panel is displayed next. It was not displayed in BMP mode. It prompts you for the names of the database data sets. The names of the files that contain the database that you want to access must be specified here.

 Notice that there are some different ways to specify the dataset names. First, if you know what they are you can just type them into the "data set name" fields. If the database administrator has defined them in the IMS subsystem's dynamic allocation members, you can type option "2" in the "Fetch DSnames from" field and press Enter. This will retrieve the file names automatically.

 Also notice the "Save DSnames in profile" field. If you set this option on, by typing a slash, then the file names that you enter or retrieve will be automatically saved by File Manager. Then the next time you access this database, you can have the file names retrieved automatically from your personal File Manager profile, by specifying the "1" (User profile) option in the "Fetch DSnames from" field.

In this example, the file names are typed in, and Enter is pressed.

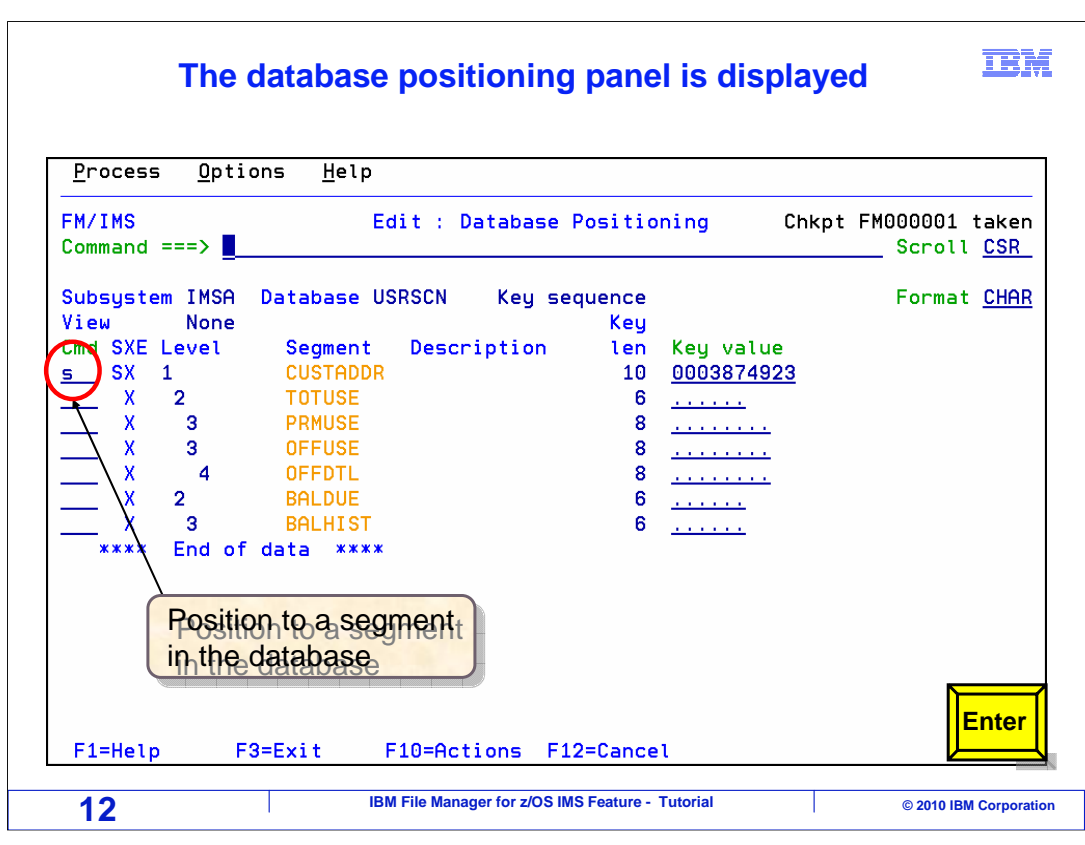

 The "Database positioning" panel is displayed. To enter the editor, select a segment and press Enter.

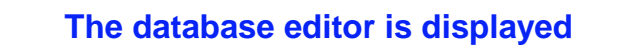

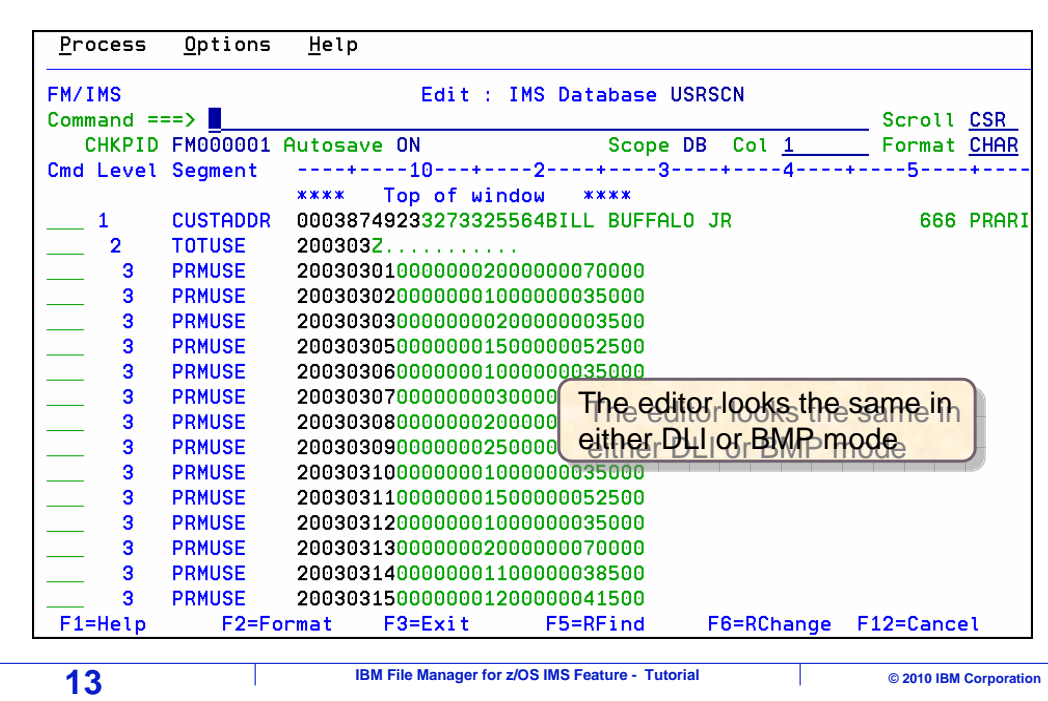

 The database editor is shown. Once the editor is displayed, it looks the same whether you are accessing the database in BMP or DLI mode. That was an example of accessing a database in DLI mode.

That is the end of this section, accessing a database in either DLI or BMP access mode.

**IBM** 

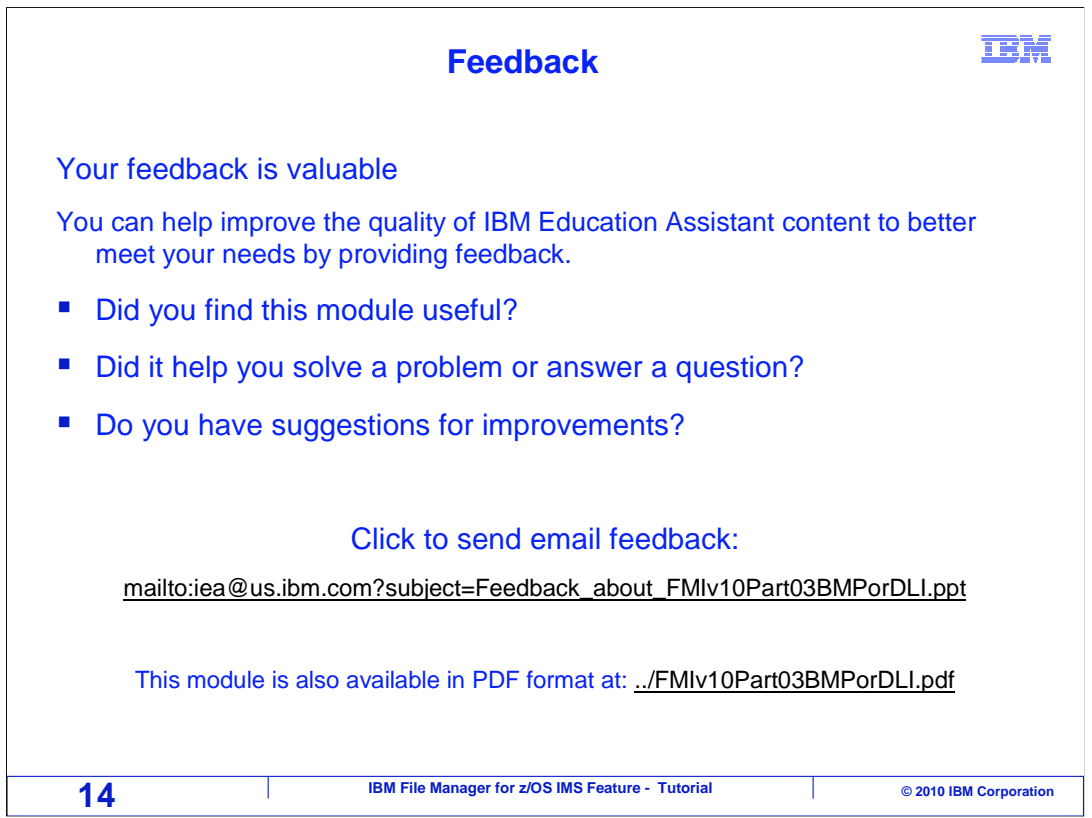

 You can help improve the quality of IBM Education Assistant content by providing feedback.

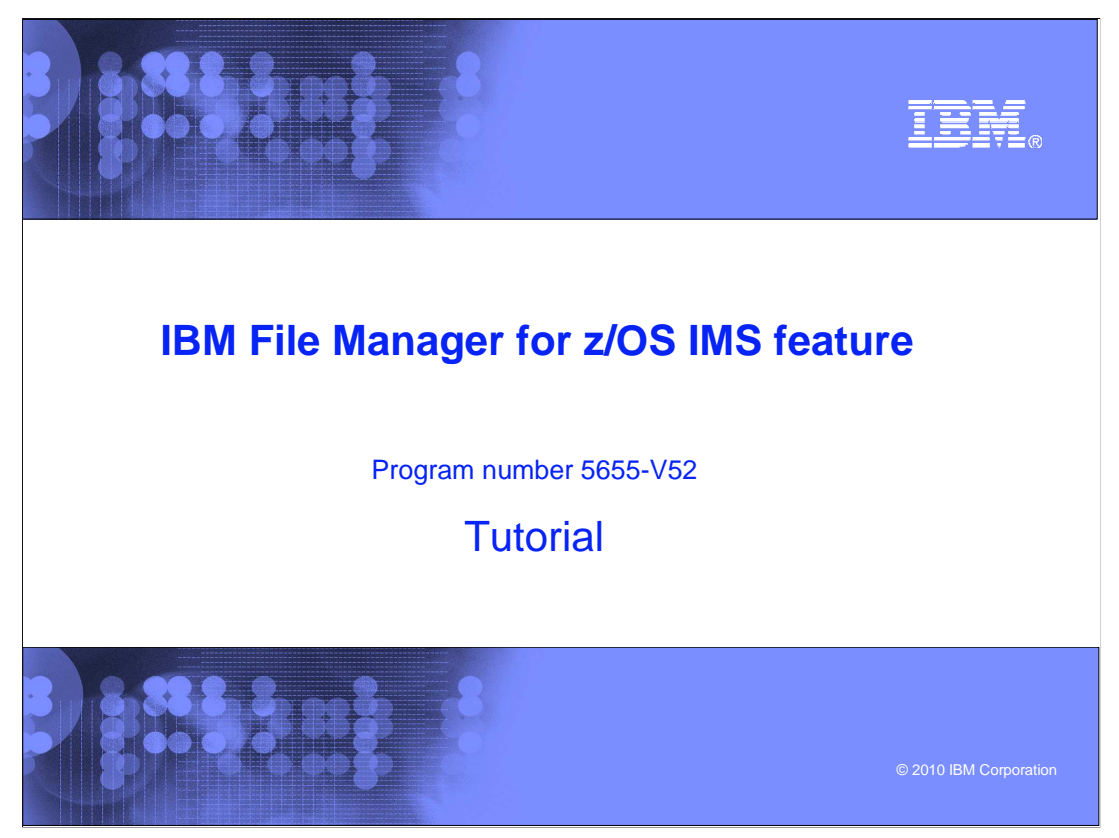

 This is the tutorial for the IMS feature of IBM's File Manager for z/OS, one of the IBM zSeries problem determination tools.

## **Trademarks, copyrights, and disclaimers**

IBM, the IBM logo, ibm.com, IBM, IMS, z/OS, and zSeries are trademarks or registered trademarks of International Business Machines Corp., registered in<br>many jurisdictions worldwide. Other product and service names might b

THE INFORMATION CONTAINED IN THIS PRESENTATION IS PROVIDED FOR INFORMATIONAL PURPOSES ONLY. WHILE EFFORTS WERE<br>MADE TO VERIFY THE COMPLETENESS AND ACCURACY OF THE INFORMATION CONTAINED IN THIS PRESENTATION, IT IS PROVIDED IS" WITHOUT WARRANTY OF ANY KIND, EXPRESS OR IMPLIED. IN ADDITION, THIS INFORMATION IS BASED ON IBM'S CURRENT PRODUCT<br>PLANS AND STRATEGY, WHICH ARE SUBJECT TO CHANGE BY IBM WITHOUT NOTICE. IBM SHALL NOT BE RESPONSIBLE FOR DAMAGES ARISING OUT OF THE USE OF, OR OTHERWISE RELATED TO, THIS PRESENTATION OR ANY OTHER DOCUMENTATION. NOTHING<br>CONTAINED IN THIS PRESENTATION IS INTENDED TO, NOR SHALL HAVE THE EFFECT OF, CREATING ANY WARRANTIES OR<br>REPR LICENSE GOVERNING THE USE OF IBM PRODUCTS OR SOFTWARE.

© Copyright International Business Machines Corporation 2010. All rights reserved.

**16 IBM File Manager for z/OS IMS Feature - Tutorial COVIDE CONSETS ON Corporation 16 COVIDE COVIDE COVIDE COVIDE COVIDE COVIDE COVIDE COVIDE COVIDE COVIDE COVIDE COVIDE COVIDE COVIDE COVIDE COVIDE COVIDE COVIDE COVIDE C** 

**IBM**